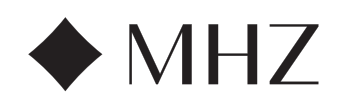

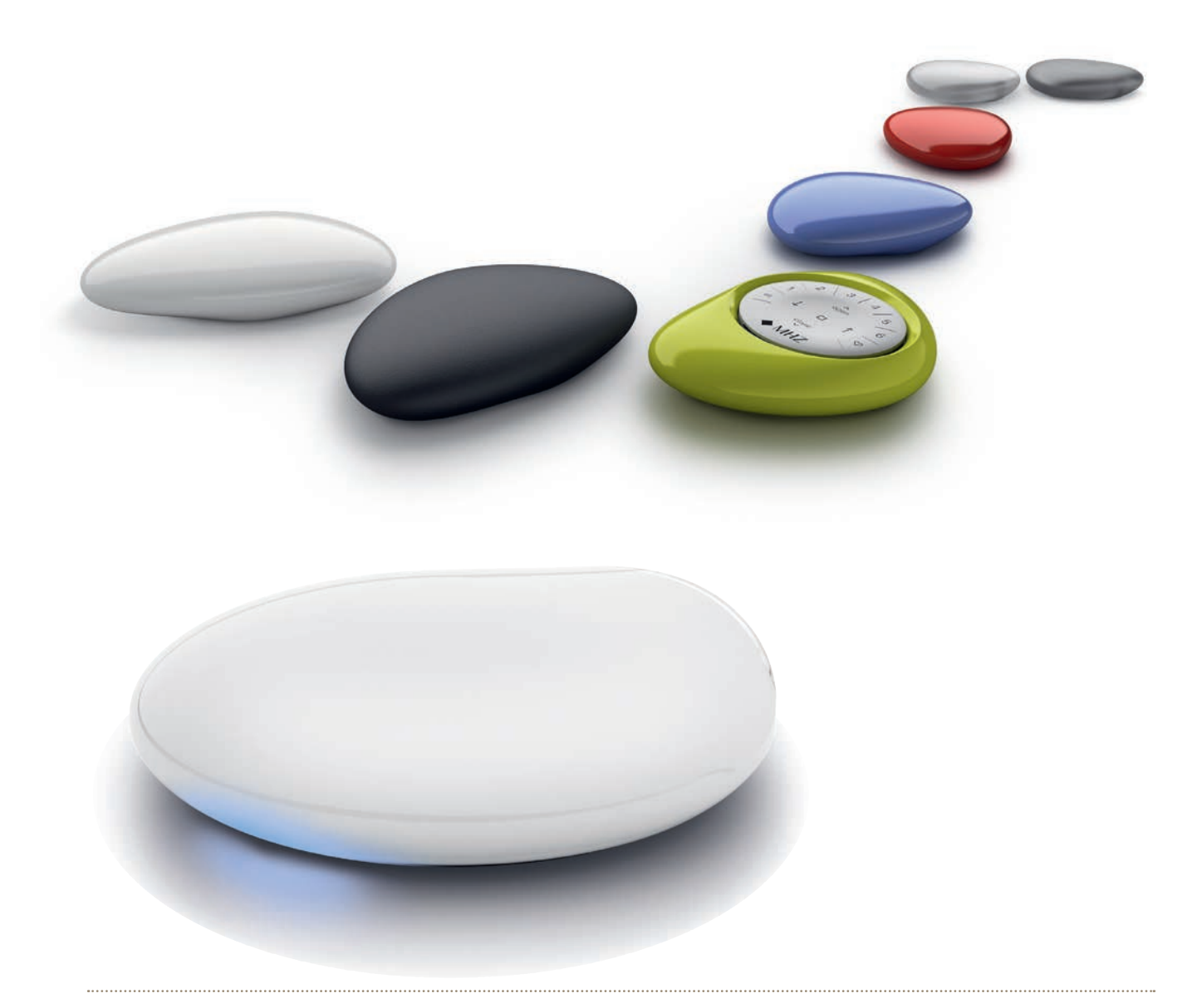

PowerView® Motorisierung Gen 3

Bedienungs- und Programmieranleitung I *Ausgabe 06.2024*

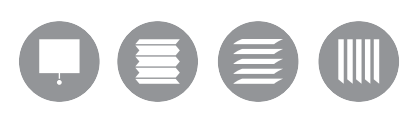

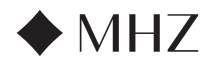

Bedienanleitung - PowerView® Motorisierung Gen 3

# INHALTSVERZEICHNIS

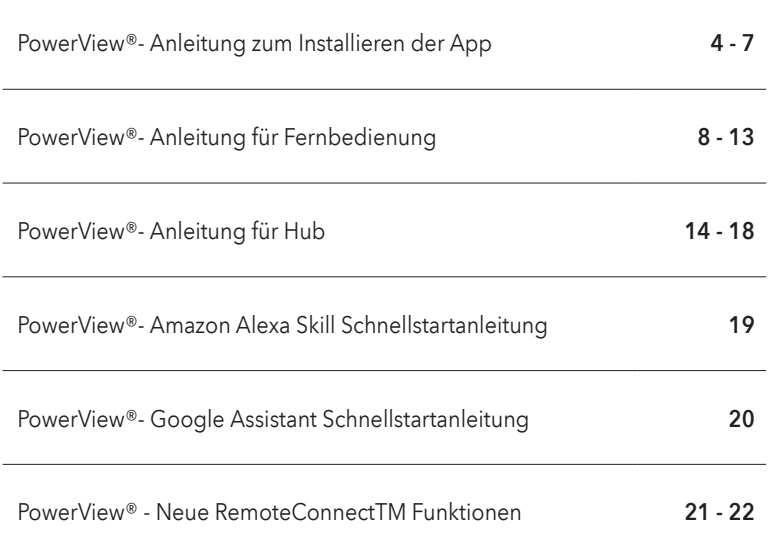

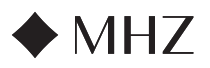

Führen Sie die Erstkonfiguration von MHZ PowerView® Gen 3 in der PowerView® App durch. Sie beginnt in der PowerView® App und kann vollständig personalisiert werden. Die PowerView® App führt Sie durch den Einrichtungsvorgang, sodass Sie ihn anhand der Vorschläge der App durchführen können. Bevor Sie beginnen, überprüfen Sie bitte die Systemanforderungen, um eine erfolgreiche Installation sicherzustellen.

#### Systemanforderungen

Ein Apple oder Android™ Smartphone oder Tablet - Die Mindestsystemanforderung für Apple iOS ist 14.0, und die Mindestsystemanforderung für Android ist 9.0.

- 1. Die PowerView® App (auf die neueste Version aktualisiert) Die App ist für die Programmierung und Konfiguration von PowerView® Gen 3 Sonnenschutzprodukten, Zubehör sowie für die Einstellung von Endlagen und weiterer Funktionen erforderlich. Die App kann kostenlos aus dem Apple® App Store oder dem Google Play™ Store heruntergeladen werden.
- 2. Bluetooth® Funktion Das Mobilgerät muss Bluetooth-fähig sein. Ist dies nicht der Fall, weist die App den Benutzer auf diese Voraussetzung hin.
- 3. Standortdienste Für eine optimale Leistung müssen auch die Standortdienste aktiviert sein.
	- a. Android-Geräte erfordern die Einstellung der Standortdienste auf "Immer zulassen", um den Bluetooth-Energiesparmodus zu aktivieren, und die App fordert den Benutzer auf, Standortdienste zuzulassen, sofern diese ausgeschaltet sind.
	- i. Bei Android-Geräten mit Betriebssystem 12 und neuer muss auch "Geräte in der Nähe" auf "Zulassen" gesetzt sein.
	- b. iOS-Geräte lassen Bluetooth-Funktionen bei ausgeschalteten Standortdiensten zu; Standortdienste sind jedoch erforderlich, damit Zeitpläne planmäßig ablaufen können. Diese Geräteanforderungen liegen außerhalb unserer Kontrolle.
- 4. Ein PowerView® Benutzerkonto Ein PowerView® Benutzerkonto ist erforderlich, um ein PowerView® Gen 3 Home einzurichten oder darauf zuzugreifen. Um auf ein Gen 3 System zuzugreifen, müssen Sie sich in ein bestehendes Benutzerkonto einloggen oder ein neues Konto anlegen und sich einloggen.

#### Erste Schritte

#### 1. Laden Sie die PowerView® App herunter

Als Erstes müssen Sie die PowerView® App herunterladen, sofern dies noch nicht geschehen ist. Navigieren Sie zum Apple oder Google Play Store auf Ihrem Smartphone oder Tablet, wo Sie bequem auf die App zugreifen können. Vergewissern Sie sich, dass Ihre App auf dem aktuellen Stand ist.

#### 2. Melden Sie sich in Ihrem PowerView® App Benutzerkonto an

Melden Sie sich, wenn Sie die App geöffnet haben, in Ihrem Power-View® Benutzerkonto an. Sollten Sie noch kein Benutzerkonto angelegt haben, klicken Sie auf "Kein Konto vorhanden?" und befolgen Sie die An weisungen zum Anlegen eines kostenlosen Benutzerkontos und verifizieren Sie Ihre E-Mail-Adresse.

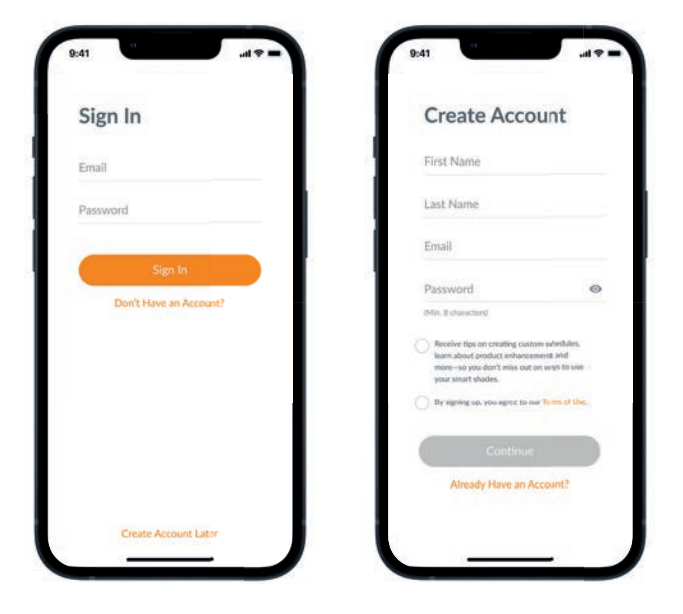

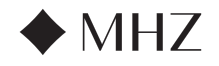

HINWEIS: Ein PowerView® Benutzerkonto ist ERFORDERLICH, um ein PowerView® Gen 3 Home einzurichten oder darauf zuzugreifen. Wenn Sie den Anmeldeschritt überspringen, ist die App nicht in der Lage, die Sonnenschutzprodukte zu finden und es erscheint der nachstehende Bildschirm mit der Anzeige "Kein PowerView® erkannt". Wählen Sie die Option "Im Benutzerkonto anmelden".

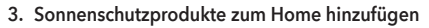

- a. Sobald die Sonnenschutzprodukte physisch eingebaut und an die Stromversorgung angeschlossen wurden, können sie ganz einfach in der PowerView® App zum Home hinzugefügt werden. Handelt es sich um ein neues Home, gehen Sie auf "Erste Schritte".
- b. Bei einem bestehenden Home mit PowerView® Produkten wählen Sie zu Beginn das aktuelle PowerView® Home aus dem Menü aus, wählen Sie den Pfeil aus Ihrem Home-Namen und drücken dann die "Plus"-Taste.
- c. Benennen Sie Ihr Home. Ab diesem Punkt führt die App Sie durch den Einrichtungsvorgang.
- d. Im nächsten Schritt wählen Sie die Stromquelle für Ihre Sonnenschutzprodukte. Bei mehreren Optionen für die Stromversorgung verschiedener Sonnenschutzprodukte in Ihrer Wohnung wählen Sie die Option, die auf die meisten Ihrer Produkte zutrifft. Sie können die Stromversorgung für jedes einzelne Produkt später individuell anpassen.
- e. Legen Sie Ihren ersten Raum an. Sie können aus bereits vorgegebenen, üblichen Bennenungen auswählen oder Ihren eigene Bennenung erstellen.
- f. Identifizieren und benennen Sie die Sonnenschutzprodukte, die zu diesem Raum gehören. Die Näherungs-Funktion der App zeigt die Produkte in dem Raum, in dem Sie sich befinden, ganz oben in der Liste an. Bewegen Sie das erste Produkt, um dessen Standort zu bestätigen.
- g. Durch die Verwendung der vorgeschlagenen Produktnamen wird dieser Vorgang effektiver, wie beispielsweise Hinten, Links, Rechts, Seitlich, usw.
- h. Wiederholen Sie diesen Vorgang für alle übrigen Produkte im Raum.

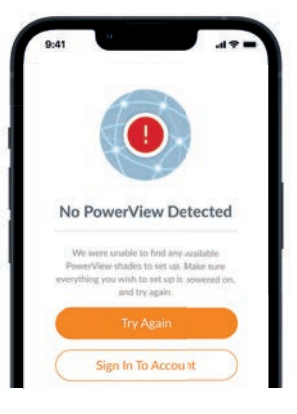

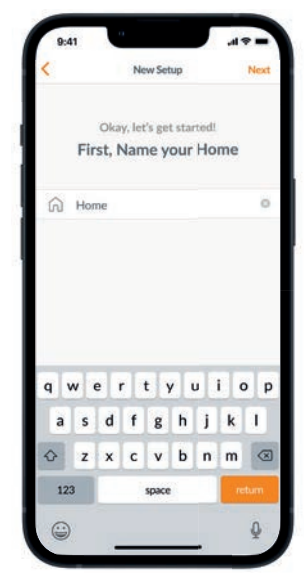

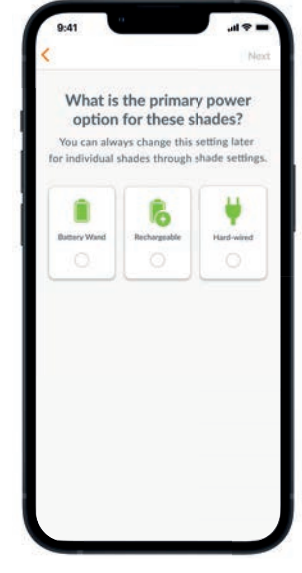

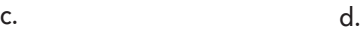

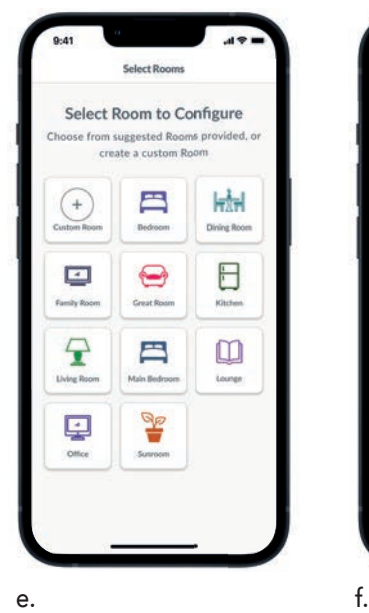

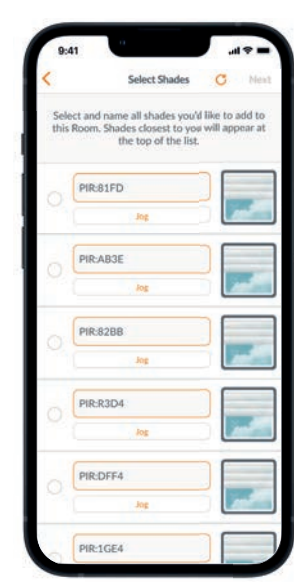

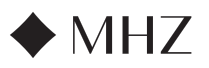

#### 4. Einrichten der Fernbedienung

- a. Auch die Fernbedienungen werden in der App programmiert. Nach Abschluss des ersten Raums erscheint die Frage, ob Sie diese Produkte zu einer Fernbedienung hinzufügen möchten. Befolgen Sie zur Programmierung der Fernbedienung die Anweisungen in der App.
- b. Weitere Informationen zum Programmieren von Fernbedienungen und deren Funktionen erhalten Sie in der Anleitung PowerView® Motorisierung Gen 3 Fernbedienungen.
- c. Falls Sie keine Fernbedienungen besitzen, drücken Sie einfach "Keine Fernbedienungen" und die App setzt den geführten Einrichtungsvorgang fort.
- d. Nachdem Sie die Sonnenschutzprodukte zu einer Fernbedienung hinzugefügt oder diesen Schritt übersprungen haben, können Sie beliebige zusätzliche Räume erstellen und nach Bedarf Produkte hinzufügen. Nach Abschluss eines jeden Raums haben Sie die Möglichkeit, Produkte zu einer Fernbedienung hinzuzufügen. Befolgen Sie den geführten Prozess in der App, bis alle Produkte zum Home hinzugefügt wurden.

#### 5. Einrichten des Hub

- a. Nachdem Sie alle Produkte zu Räumen hinzugefügt und alle Fernbedienungen konfiguriert haben, erscheint die Frage, ob Sie einen Hub hinzufügen möchten. Hubs sind optional und es kann sein, dass Sie über keinen Hub verfügen. Sollten Sie keinen Hub besitzen, wählen Sie "Nein" und überspringen Sie Schritt 6. Sollten Sie einen Hub besitzen, wählen Sie "Ja" und fahren Sie fort.
- b. Befolgen Sie den geführten Prozess in der App, um Ihren Hub an einem zentral zu den Produkten gelegenen Ort zu platzieren. Wenn Sie nur einen Hub in der Wohnung haben, platzieren Sie ihn an einem zentral zu allen Sonnenschutzprodukten gelegenen Ort. Wenn Sie mehr als einen Hub haben, verteilen Sie diese gleichmäßig in der Wohnung.
- c. Stecken Sie den Hub an und warten Sie circa 30 Sekunden bis er vollständig hochgefahren ist. Während des Hochfahrens leuchtet die LED des Hubs in verschiedenen Farben. Die LED-Übersicht finden Sie in der App unter Hub-Einstellungen nach dem Einrichten oder Sie schlagen in der Anleitung PowerView® Motorisierung Gen 3 Hub nach.
- d. Die App sucht dann nach Ihrem Hub. Befolgen Sie die Anweisungen in der App, um den Hub, der zuerst eingerichtet werden soll, zu identifizieren und auszuwählen. Falls Sie mehrere Hubs haben, können Sie Hubs durch Blinken identifizieren.
- e. Die App sucht dann nach dem WLAN-Netzwerk, zu dem der Hub hinzugefügt werden soll.
	- 1. Wenn Sie für die Installationstechniker keinen Zugang zum WLAN-Netzwerk haben, oder wenn das WLAN aus irgendeinem Grund nicht verfügbar ist, können Sie diese Ersteinrichtung auch ohne WLAN fortsetzen.
	- 2. Wenn Sie das WLAN nicht kennen, befolgen Sie einfach die geführten Anweisungen, um den Namen des WLAN-Netzwerks und des Passwortes auszuwählen.
	- 3. HINWEIS: Wird der Hub ohne Anschluss an das WLAN eingerichtet, wird der Hausbesitzer aufgefordert das Hub mit seinem WLAN-Netzwerk zu verbinden, sobald er sich als Eigentümer bestätigt hat.
- f. Benennen Sie den Hub. Wir empfehlen, ihn nach dem Ort zu benennen, an dem er aufgestellt wird.
- g. Die App scannt dann das System, um sicherzustellen, dass alle Räume in Reichweite sind und dass eine Verbindung zum Hub hergestellt wird. Sobald die LED am Hub blau leuchtet, ist die Einrichtung des Hubs abgeschlossen.

![](_page_5_Picture_19.jpeg)

a.

![](_page_5_Picture_21.jpeg)

![](_page_6_Picture_0.jpeg)

#### 6. Übertragung des Eigentums

- a. Wenn die Einrichtung für das Home abgeschlossen ist, fragt Sie die App, ob Sie das Home übertragen möchten.
	- 1. Falls Sie der Hausbesitzer sind, können Sie diesen Schritt überspringen. Danach leitet die App Sie zum Dashboard weiter und Sie können Ihr neues Home erkunden.
	- 2. Wenn Sie das WLAN nicht kennen, befolgen Sie einfach die geführten Anweisungen, um den Namen des WLAN-Netzwerks und das Passwort auszuwählen.
- b. Sobald die Eigentumsübertragung gesendet wird, kann die empfangende Person das Eigentum an ihrem PowerView® Home in der App akzeptieren.
- c. Durch Navigieren zu "Mehr"  $\rightarrow$  "Benutzer" kann der Hauseigentümer weitere Benutzer zum Home hinzufügen.

![](_page_6_Picture_9.jpeg)

![](_page_7_Picture_0.jpeg)

Bedienanleitung - PowerView® Motorisierung Gen 3

## PowerView®- Anleitung für Fernbedienung PowerView®- Anleitung für Fernbedienung

![](_page_7_Picture_3.jpeg)

![](_page_7_Picture_4.jpeg)

# Wichtige Komponenten

![](_page_7_Picture_6.jpeg)

![](_page_8_Figure_0.jpeg)

![](_page_8_Figure_3.jpeg)

Setzen Sie das Fernbedienungsmodul in den PowerView® Pebble®

- 1. Zentrieren Sie das MHZ Logo auf der Fernbedienung oberhalb der Vertiefung am unteren Rand des Pebble®.
- 2. Richten Sie die Rippen an der Fernbedienung mit den Rillen auf dem Pebble® aus.
- 3. Drücken Sie die Fernbedienung vorsichtig in den Pebble®, bis sie richtig sitzt.

![](_page_8_Figure_8.jpeg)

#### Montage des PowerView® Surface:

- 1. Wählen Sie einen Ort für die Montage des Surface.
- 2. Richten Sie die Surface Montageplatte so aus, dass das MHZ Logo waagerecht ist. Markieren Sie die Bohrlöcher.
- 3. Montage des Surface auf einer Trockenwand? Verwenden Sie für eine Vorbohrung einen Bohrer von Ø 5,5 mm. Klopfen Sie Trockenwanddübel in die Vorbohrungen, bis der Dübelflansch mit der Trockenwand bündig ist. Montage des Surface auf Holz? Verwenden Sie zur Bohrung von Löchern einen Ø 2,5 mm Bohrer.
- 4. Befestigen Sie die Surface Montageplatte mithilfe der mitgelieferten Schrauben.
- 5. Richten Sie den Surface-Ring an seiner Montageplatte aus. Drehen Sie den Surface-Ring im Uhrzeigersinn, um ihn zu verriegeln.

Setzen Sie das Fernbedienungsmodul in den Surface ein:

- 1. Richten Sie die Rippen am Fernbedienungsmodul mit den Rillen auf dem Surface aus.
- 2. Drücken Sie das Fernbedienungsmodul vorsichtig bis zum Anschlag in den Surface.

![](_page_8_Picture_18.jpeg)

LOGO ZENTRIEREN

![](_page_9_Picture_0.jpeg)

## Programmierung

![](_page_9_Picture_4.jpeg)

WICHTIG: Alle Fernbedienungen (unabhängig davon, wie viele in einem Projekt vorhanden sind) werden ausschließlich über die PowerView® App eingerichtet.

Laden Sie die PowerView® App aus dem Apple oder Google Play Store herunter oder scannen Sie diesen QR-Code.

![](_page_9_Picture_7.jpeg)

PowerView®

### KONFIGURIEREN EINER FERNBEDIE-NUNG HINWEIS:

Zu einer GRUPPE können einzelne oder mehrere Sonnenschutzprodukte hinzugefügt werden. Außerdem kann ein Sonnenschutzprodukt mehreren GRUPPEN zugewiesen werden. Wir empfehlen aufgrund der Unterschiede bei den Produktmerkmalen und der Bedienung nur ähnliche Produkte in einer GRUPPE aufzunehmen

Fernbedienungen können auf zwei Arten eingerichtet werden:

- 1. Während der Ersteinrichtung von Home
- 2. Nach der Einrichtung von Home durch Navigieren zu "Mehr" → "Zubehör" → "Fernbedienungen"

Die PowerView® App wird Sie durch den gesamten Prozess von der Konfiguration bis zur Synchronisierung Ihrer Fernbedienungen führen. Bitte befolgen Sie jeden Schritt in der App sorgfältig, um alle Fernbedienungen erfolgreich einzurichten.

![](_page_9_Picture_15.jpeg)

## DEAKTIVIEREN DER FERNBEDIENUNGS-FUNKTION "AUTOMATISCHE HINTER-GRUNDBELEUCHTUNG"

Die LEDs der Fernbedienung schalten sich automatisch ein, wenn Sie die Fernbedienung in die Hand nehmen. Diese Funktion ist hilfreich, um sofort sehen zu können, welche Tasten der Produkt-GRUPPE zuletzt betätigt wurden. Die Deaktivierung dieser Funktion trägt zu einer längeren Batterielebensdauer bei.

Für die Deaktivierung drücken und halten Sie die Taste GRUPPE 6 für 5 Sekunden oder bis die LEDs zu Blinken beginnen. Um die LEDs erneut zu aktivieren, befolgen Sie dieselben Schritte. Drücken Sie die Taste GRUPPE 6 für 5 Sekunden oder bis die LEDs zu Blinken beginnen.

Bitte beachten Sie, dass die LEDs der Fernbedienung in jedem Fall anspringen, wenn eine Taste gedrückt wird, unabhängig davon ob die Funktion "Automatische Hintergrundbeleuchtung" deaktiviert ist.

## DEAKTIVIEREN DER FERNBEDIENUNGS-FUNKTION "AUTOMATISCHE HINTER-GRUNDBELEUCHTUNG"

- 1. Nach der Einrichtung von Home durch Navigieren zu "Mehr" → "Zubehör" → "Fernbedienungen"
- 2. Wählen Sie die gewünschte Fernbedienung aus.
- 3. Wählen Sie auf der Seite für die virtuelle Fernbedienungskonfiguration die GRUPPE aus, von der ein Rolle entfernt werden soll.
- 4. Wählen Sie die Taste mit dem Bearbeitungstool in der unteren rechten Ecke des Bildschirms aus.
- 5. Wählen Sie das Produkt aus, das Sie aus der GRUPPE entfernen möchten. Um zu bestätigen, welche Produkte dieser GRUPPE zugeordnet sind, sollte der orange Kreis mit dem Häkchen verschwinden. Wählen Sie dann "Fertig".
- 6. Wählen Sie "Sync" und folgen Sie den Hinweisen, um Ihre Fernbedienung zu synchronisieren und den Entfernungsvorgang damit abzuschließen.

#### FAVORITEN-POSITIONEN EINSTELLEN

Jedes Gen 3 Sonnenschutzprodukt verfügt über zwei FAVORITEN-Positionen. Je nach Produkttyp sind bei jedem Sonnenschutzprodukt zwei Positionen voreingestellt.

Einstellen einer neuen FAVORITEN-Position:

- 1. Öffnen Sie die PowerView® App und navigieren Sie zu "Mehr" → "Sonnenschutzprodukte" Wählen Sie das jeweilige Produkt aus.
- 2. Auf der Seite Produkteinstellungen können Sie die beiden eingestellten FAVORITEN sehen. Wählen Sie die Position aus, die Sie verändern möchten.
- 3. Passen Sie den Sonnenschutz entsprechend der neuen gewünschten Position an und wählen Sie "Fertig". Die neue FAVORITEN-Position ist jetzt gespeichert

![](_page_10_Picture_0.jpeg)

![](_page_10_Picture_4.jpeg)

Grundlegende Bedienung Sobald die Produkte zu einer GRUPPE oder zu mehreren GRUPPEN zusammengestellt wurden, ist die Fernbedienung betriebsbereit. Mehrere Sonnenschutzprodukte können gleichzeitig bedient werden.

> HINWEIS: Einige PowerView® Gen 3 Sonnenschutzprodukte bieten eine von der hier aufgeführten grundlegenden Bedienung abweichende Bedienung an.

## GRUNDLEGENDE BEDIENUNG

- 1. Zum Aktivieren der Fernbedienung genügt es, sie in die Hand zu nehmen oder auf STOP zu drücken. Die zuletzt ausgewählte(n) GRUPPE(N) leuchten auf und sind aktiv.
- 2. Drücken Sie die Taste(n) ALLE oder GRUPPE 1-6, um ein oder mehrere bestimmte(s) Produkt(e) zu bedienen. Die ausgewählte(n) GRUPPEN-Taste(n) leuchtet/leuchten, um die Auswahl anzuzeigen.
	- a. Es können mehrere GRUPPEN-Tasten gleichzeitig ausgewählt werden.
	- b. Um die Auswahl einer Gruppe rückgängig zu machen, drücken Sie die GRUPPEN-Taste erneut. Die Beleuchtung der GRUPPEN-Taste erlischt.
- 3. Drücken Sie ÖFFNEN, um das/die ausgewählte(n) Produkt(e) zu öffnen.
- 4. Drücken Sie V SCHLIESSEN um das/die ausgewählte(n) Produkt(e) zu schließen.
- 5. Bei Sonnenschutzprodukten mit Lamellen\* drücken Sie die  $\hat{I}$  RECHTE oder LINKE  $\downarrow$ PFEILTASTE, um diese zu wenden.
- 6. Drücken Sie STOP, um die Bewegung der Rollos/Plissees/Lamellen an irgendeinem Punkt ihrer Bewegung zu stoppen.
- 7. Wenn sich ein Sonnenschutzprodukt gerade bewegt, drücken Sie seine Gegenbewegung (  $\wedge$  ÖFFNEN oder  $\vee$  SCHLIESSEN), um die Bewegungsrichtung umzukehren.
- 8. Drücken Sie V FAVORITEN, um das/die ausgewählte(n) Produkt(e) an Ihre erste FAVORITEN-Position weiterzugeben. Doppelklicken Sie auf FAVORITEN, um das/die ausgewählte(n) Produkt(e) an Ihre zweite FAVORITEN-Position weiterzugeben.

GRUPPEN-ZIFFERN Jede Ziffer steht für eine andere Gruppe

RECHTER PFEIL Funktion je nach Produkttyp

unterschiedlich

**FAVORITEN** 

zugeben\*\*

• Klicken Sie einmal, um (ein) Produkt(e) an Ihre erste FAVORITEN-Position weiter-

![](_page_10_Figure_18.jpeg)

nach Produkttyp ab.

\*\*\* Beide FAVORITEN-Positionen können in der PowerView® App unter Produkteinstellungen aktualisiert werden.

![](_page_11_Picture_0.jpeg)

![](_page_11_Picture_4.jpeg)

#### BATTERIEN DER FERNBEDIENUNG AUSWECHSELN

Bei einem Batteriewechsel im Fernbedienungsmodul gehen keine Produktprogrammierungen, einschließlich GRUPPEN und FAVORITEN, verloren. Die Fernbedienung verwendet CR 2032 Batterien.

1. Schieben Sie bei der PowerView® Gen 3 Fernbedienung mit Pebble® ihren Daumen in die Vertiefung, heben Sie das Fernbedienungsmodul leicht an und nehmen Sie es aus dem Pebble®. Entfernen Sie bei der PowerView® Gen 3 Fernbedienung mit Surface den Surface aus seiner Montageplatte, indem Sie den Surface entgegen den Uhrzeigersinn drehen. Schieben Sie das Fernbedienungsmodul aus der Rückseite des Surface.

![](_page_11_Picture_8.jpeg)

![](_page_11_Picture_9.jpeg)

![](_page_11_Picture_10.jpeg)

- 5. Setzen Sie die neuen Batterien korrekt aus gerichtet ein und vergewissern Sie sich, dass jede eingerastet ist.
- 6. Richten Sie den rückwärtigen Deckel an der Rückseite des Fernbedienungsmoduls aus und setzen Sie ihn wieder ein.
- 7. Drehen Sie die Sicherheitsschraube mit einem flachen Schraubenzieher zweimal im Uhrzeigersinn oder bis sie fest sitzt.
- 8. Richten Sie die Rippen an der Fernbediennung mit den Rillen auf dem Pebble® oder dem Surface aus.
- 9. Drücken Sie die Fernbedienung vorsichtig bis zum Anschlag in den Pebble® oder den Surface.
- 2. Drehen Sie die Sicherheitsschraube mit einem flachen Schraubenzieher zweimal entgegen den Uhrzeigersinn.
- 3. Nehmen Sie die rückwärtige Abdeckung von der Fernbedienung ab.
- 4. Heben Sie mit einem Finger oder einem kleinen Schraubenzieher die alten Batterien vorsichtig an und entnehmen Sie sie.

![](_page_11_Picture_19.jpeg)

![](_page_11_Picture_20.jpeg)

![](_page_12_Picture_0.jpeg)

## Fehlerbehebung

![](_page_12_Picture_4.jpeg)

- 1. Wenn ich die Tasten drücke, leuchtet keine der beleuchteten Tasten auf meiner Fernbedienung auf.
	- Prüfen Sie, ob die Batterien korrekt eingesetzt wurden und ob es sich um neue Batterien handelt und setzen Sie sie wieder ein.
	- Wenn die Batterien korrekt eingesetzt wurden und die Beleuchtung dennoch nicht leuchtet, sind die Batterien vermutlich leer und müssen ausgetauscht werden. Siehe "Batteriewechsel" auf Seite 12.
- 2. Der Sonnenschutz reagiert nicht auf die PowerView® Gen 3 Fernbedienung.
	- HINWEIS: Ein Produkt lässt sich erst bedienen, wenn er zu einer GRUPPE hinzugefügt wurde.
	- Prüfen Sie, ob die richtige GRUPPEN-Ziffer ausgewählt wurde. Die LED an dieser GRUPPEN-Taste leuchtet auf. Sie können auch in der PowerView® App prüfen, zu welcher GRUPPEN-Ziffer der Rolle hinzugefügt wurde. Sie finden diese Information unter "Mehr"  $\rightarrow$  "Zubehör"  $\rightarrow$ "Fernbedienungen".
- 3. Mein Sonnenschutzprodukt lässt sich nur mit den Tasten ÖFFNEN oder SCHLIESSEN bedienen, aber nicht wenn ich eine der Pfeiltasten drücke.
	- Die Pfeiltasten sind für die Bedienung spezifischer Produktlinien mit Lamellen gedacht.

• Falls sich Ihr Produkt mit den Pfeiltasten bedienen lässt, können Sie ihn mit der PowerView® App kalibrieren. Wählen Sie "Mehr"  $\rightarrow$  "Sonnenschutzprodukte" Wählen Sie das betroffene Produkt aus → "Erweiterte Optionen"→ "Produkt kalibrieren".

Das Produkt führt dann eine Kalibrierungssequenz aus. Versuchen Sie nach Abschluss der Kalibrierung des Produkts dieses erneut mit den Pfeiltasten auf der Fernbedienung zu bedienen.

#### 4. Wie kann ich die Fernbedienung zurücksetzen?

- Die Gen 3 Fernbedienungen können nicht zurückgesetzt werden. Jegliche Konfiguration der Fernbedienung (Hinzufügen, Ändern und Löschen von Fernbedienungen) erfolgt über die PowerView® App. Wählen Sie "Mehr"  $\rightarrow$  "Zubehör"  $\rightarrow$  "Fernbedienungen", um die Fernbedienungen zu konfigurieren.
- 5. Die Leuchten auf meiner Fernbedienung sind rot. Was bedeutet das?
	- Die Batterien werden schwach und müssen ausgetauscht werden.

![](_page_12_Picture_19.jpeg)

![](_page_13_Picture_0.jpeg)

![](_page_13_Picture_3.jpeg)

Der neue PowerView® Gen 3 Gateway und Gateway Pro bieten das beste PowerView® Erlebnis. Sie können einfach zu jedem PowerView® Gen 3 System hinzugefügt werden, um die Integration mit Steuersystemen von Drittanbietern, sowie den Zugang zu RemoteConnect™ zu ermöglichen und eine optimale Benutzererfahrung zu bieten. Auf den folgenden Seiten finden Sie Einzelheiten zu den Merkmalen, Funktionen und Einrichtungsanweisungen der Hubs.

# Inhaltsverzeichnis

![](_page_13_Picture_104.jpeg)

## Wichtige Komponenten

![](_page_13_Picture_8.jpeg)

PowerView® Gen 3 Gateway oder Gateway Pro Ethernetkabel (nur bei Gateway Pro)

![](_page_13_Picture_10.jpeg)

USB Netzadapter **WESE** USB Netzkabel

![](_page_13_Picture_12.jpeg)

![](_page_13_Picture_14.jpeg)

![](_page_14_Figure_0.jpeg)

![](_page_14_Picture_225.jpeg)

![](_page_14_Figure_4.jpeg)

## OPTIONEN

Der Hub wird in zwei verschiedenen Modellen angeboten, um eine Vielzahl von Bedürfnissen zu erfüllen. Beide zeichnen sich durch ein ästhetisches Design aus, das sich in jedes Wohnambiente einfügt.

![](_page_14_Figure_7.jpeg)

## POWERVIEW® GEN 3 GATEWAY

# POWERVIEW® GEN 3 GATEWAY PRO

![](_page_14_Picture_226.jpeg)

![](_page_15_Picture_0.jpeg)

# Erste Schritte

WICHTIG: Alle Hubs (unabhängig davon, wie viele in einem Projekt vorhanden sind) werden ausschließlich über die PowerView® App eingerichtet. Laden Sie die PowerView® App aus dem Apple oder Google Play Store herunter oder scannen Sie diesen QR-Code:

![](_page_15_Picture_6.jpeg)

PowerView®

#### PLATZIERUNG IN DER WOHNUNG

Platzieren Sie den Hub zentral zu allen Sonnenschutzprodukten in der Wohnung. Bei mehreren Hubs, verteilen Sie diese in der Wohnung. So stellen Sie sicher, dass Ihr Hub mit jedem Produkt verbunden ist.

![](_page_15_Figure_11.jpeg)

![](_page_15_Picture_12.jpeg)

#### HUB AN DIE STROMVERSORGUNG AN-AN **SCHLIESSEN**

- 1. Schließen Sie ein Ende des USB-Netzkabels an den USB-Netzadapter an.
- 2. Schließen Sie den USB-Netzadapter an eine Steckdose oder eine Steckdosenleiste an.
- 3. Stecken Sie das andere Ende des USB-Netzkabels in den Netzanschluss auf der Rückseite des Hubs

HINWEIS: Während des Startvorgangs zeigt die LED des Hubs verschiedene Zustände an, um den Status visuell zu kommunizieren. Bitte beachten Sie die LED-Übersicht in der PowerView® App. Navigieren Sie zu "Mehr" → "Zubehör"→ "Hubs" → "LED-Übersicht", um diese Übersicht anzuzeigen. Unterbrechen Sie den Startvorgang des Hubs nicht, bis der Hub für das Hinzufügen zum Power-View<sup>®</sup> Home bereit ist.

![](_page_15_Picture_18.jpeg)

#### ANSCHLUSS ÜBER EIN ETHERNETKABEL (OPTIONAL, NUR FÜR GATEWAY PRO VER-FÜGBAR)

Verbinden Sie das Ethernet-Kabel des Power-View<sup>®</sup> Gen 3 Gateway Pro mit einem freien LAN-Anschluss an Ihrem Router.

HINWEIS: Der PowerView® Gen 3 Gateway Pro bietet Power-over-Ethernet (PoE). Sie benötigen einen separaten PoE-Injektor oder PoE-fähigen Switch für Ihren Router.

![](_page_16_Picture_0.jpeg)

![](_page_16_Picture_3.jpeg)

WICHTIG: Alle Räume müssen sich in Reichweite des Hubs befinden. Wenn sich einige Räume nicht in Reichweite befinden, können diese Produkte nicht erfolgreich mit dem Hub verbunden werden. Positionieren Sie den Hub neu in der Wohnung und wählen Sie "Erneut versuchen". Wenn sich nach mehreren Versuchen immer noch nicht alle Räume in Reichweite befinden, empfehlen wir, einen weiteren Hub zum PowerView® Home hinzuzufügen

#### HINZUFÜGEN EINES HUBS (ODER MEHR-ERER HUBS) ZU IHREM POWERVIEW® HOME

HINWEIS: Alle Hubs (unabhängig davon, wie viele in einem Projekt vorhanden sind) werden ausschließlich über die PowerView® App eingerichtet.

WICHTIG: Als Installationstechniker benötigen Sie NICHT die Anmeldedaten des Hausbesitzers für das WLAN-Heimnetzwerk, um einen Hub einzurichten. Nachdem der Hausbesitzer das Eigentum am PowerView® Home in der Power-View<sup>®</sup> App akzeptiert hat, wird er aufgefordert, seine(n) Hub(s) mit seinem WLAN-Heimnetzwerk zu verbinden, um die Einrichtung des Hubs abzuschließen

Hubs können auf zwei Arten eingerichtet werden:

- 1. Während der Ersteinrichtung von Home
- 2. Nach der Einrichtung von Home durch Navigieren zu "Mehr" → "Zubehör"→ "Hubs" →

Die PowerView® App wird Sie durch den gesamten Prozess der Konfiguration Ihrer Hubs führen. Bitte befolgen Sie jeden Schritt in der App sorgfältig, um die Einrichtung aller Hubs erfolgreich abzuschließen.

![](_page_16_Picture_12.jpeg)

![](_page_16_Picture_13.jpeg)

#### VERBINDEN SIE IHREN HUB MIT IHREM WI AN-NFT7WFRK

Wenn Ihr WLAN nicht während der Home-Ersteinrichtung hinzugefügt wurde oder der Hauseigentümer das WLAN-Netzwerk bei Einrichtung des PowerView® Home nicht hinzugefügt hat, befolgen Sie die folgenden Schritte, um den Hub mit Ihrem WLAN-Netzwerk zu verbinden.

- 1. Navigieren zu "Mehr" > "Zubehör" > "Hubs"
- 2. Wählen Sie den gewünschten Hub aus
- 3. Wählen Sie "Info & Optionen"
- 4. Wählen Sie "WLAN einrichten"

#### EINEN HUB AUS EINEM HOME LÖSCHEN

- 1. Öffnen Sie die PowerView® App Navigieren zu "Mehr" → "Zubehör"→ "Hubs"
- 2. Wählen Sie den gewünschten Hub aus
- 3. Wählen Sie "Info & Optionen"
- 4. Wählen Sie "Hub löschen"

WICHTIG: Bei mehr als einem Hub im Homer müssen Sie Ihr Hub-Netzwerk neu konfigurieren. Dadurch wird sichergestellt, dass alle Produkte, die dem gelöschten Hub zugewiesen waren, einem aktiven Hub zugewiesen werden.

Um das Hub-Netzwerk neu zu konfigurieren, navigieren Sie zu "Mehr" > "Zubehör" > "Hubs"  $\rightarrow$  "Hub-Netzwerk"  $\rightarrow$  "Netzwerk neu konfigurieren".

![](_page_17_Figure_0.jpeg)

# Integration in Smart-Home-Systeme

PowerView® Motorisierung lässt sich in eine Vielzahl von Steuersystemen und Geräten führender Drittanbieter integrieren.

Um ein Steuersystem oder ein Gerät eines Drittanbieters hinzuzufügen, navigieren Sie zu  $_{n}$ Mehr" $\rightarrow$   $_{n}$ Integrationen".

HINWEIS: Einige PowerView® Gen 3 Sonnenschutzprodukte bieten eine von der hier aufgeführten grundlegenden Bedienung abweichende Bedienung an

# Fehlerbehebung

![](_page_17_Picture_282.jpeg)

#### 1. Was bedeuten die Farben der LED am Hub

- Die LED des Hubs zeigt verschiedene Farben an, um den Status des Hubs visuell darzustellen. Um die Hub-LED-Übersicht in der PowerView® App anzuzeigen, navigieren Sie zu"Mehr" → "Zubehör" → "Hubs" → LED-Übersicht".
- 2. Was bedeuten die Tasten "P" und "R" auf der Rückseite meines Hubs?

#### • P-Taste

- Schnell drücken: Der Hub sucht nach einem Firmware-Update
- Lang drücken (~6 Sekunden): Aktionsliste wird in der PowerView® App angezeigt (siehe Abbildung rechts)
- R-Taste - Schnell drücken: Der Hub wird neu
	- gestartet - Lang drücken (~6 Sekunden): Der
	- Hub wird auf Werkseinstellungen zurückgesetzt.

![](_page_17_Picture_18.jpeg)

![](_page_18_Picture_0.jpeg)

## PowerView®- Amazon Alexa Skill Schnellstartanleitung

#### ERFAHREN SIE, WIE SIE IHREN MOTORISIERTEN SONNENSCHUTZ MITHILFE DER AMAZON ALEXA SPRACHSTEUERUNG BEDIENEN KÖNNEN

![](_page_18_Picture_4.jpeg)

Die Amazon Alexa Sprachsteuerung bietet einen leichte, sichere Methode zur Steuerung von Alexa-fähigen Heimgeräten. Nach der Installation Ihres PowerView® Systems benötigen Sie zur Sprachsteuerung Ihrer Sonnenschutzprodukte Folgendes:

- Die PowerView® App, ein PowerView® Benutzerkonto und einen PowerView® Hub, der mit Ihrem Heimnetzwerk verbunden ist.
- Ein Amazon Alexa fähiges Gerät, das mit Ihrem Amazon-Konto verbunden ist.
- Die Amazon Alexa App, auf Ihrem Mobilgerät heruntergeladen und installiert.

![](_page_18_Picture_9.jpeg)

#### TIPPS

- Stellen Sie sicher, dass Ihr PowerView® Hub mit Ihrem System verbunden ist, bevor Sie versuchen Amazon Alexa in der PowerView® App zu aktivieren.
- Wenn Sie Ihr PowerView® Motorisierungssystem mit Amazon Alexa erfolgreich synchronisiert haben, finden Sie in der Alexa App mehr Informationen über die PowerView Fähigkeiten.
- Nutzen Sie in der Alexa App die Gruppenfunktion in der Registerkarte Geräte, um Ihre PowerView® Produkte und Szenen mit anderen intelligenten Geräten in Ihrem Haushalt zu kombinieren. Sie können auch mehrere PowerView® Szenen für eine integrierte Sprachsteuerung kombinieren.

![](_page_19_Picture_0.jpeg)

## PowerView®- Google Assistant Schnellstartanleitung

## ERFAHREN SIE, WIE SIE IHREN MOTORISIERTEN SONNENSCHUTZ BEDIENEN KÖNNEN

![](_page_19_Picture_4.jpeg)

Nach der Installation Ihres PowerView® Systems benötigen Sie zur Sprachsteuerung Ihrer Sonnenschutzprodukte Folgendes:

- Die PowerView® App, ein PowerView® Benutzerkonto und einen PowerView® Hub, der mit Ihrem Heimnetzwerk verbunden ist.
- Ein Google Assistant fähiges Gerät, das mit Ihrem Google-Konto verbunden ist.
- Die Google Home App oder die Google Assistant App, auf Ihrem Mobilgerät heruntergeladen und installiert.

![](_page_19_Picture_193.jpeg)

# TIPPS

- Stellen Sie sicher, dass Ihr PowerView® Hub mit Ihrem System verbunden ist, bevor Sie versuchen Google Assistant in der PowerView® App zu aktivieren.
- Alle an PowerView® Szenen in der PowerView® App vorgenommenen Änderungen, einschließlich der Szenennamen, Zusätze und Löschungen werden automatisch in der Google Assistant/Home App aktualisiert.

![](_page_20_Picture_0.jpeg)

## PowerView®- Neue RemoteConnect™ Funktionen

Mit PowerView® Gen 3 Motorisierung wurde RemoteConnect™ komplett neu konzipiert. Egal ob Sie Verbraucher, Installationstechniker oder Fachhändler sind, RemoteConnectTM ermöglicht eine bessere Steuerung des PowerView® Home als je zuvor.

Vor PowerView® Gen 3 ermöglichte RemoteConnect™ die Szenenaktivierung von jedem beliebigen Ort auf der Welt. Jetzt können Sie nicht nur Szenen be-dienen sondern auch Sonnenschutzprodukte individuell steuern und Szenen und Automatisierungen erstellen, bearbeiten und löschen.

Und was das Beste ist, als Händler und Installationstechniker können Ihre Kunden Sie jederzeit als Benutzer ihres Homes hinzufügen. Sie können aus der Ferne auf ihr PowerView® Home zugreifen und viele Fragen direkt aus Ihrem Büro beheben.

Erfahren Sie im Folgenden, welche Funktionen und Steuerungen Remote-Connect™ mit PowerView® Gen 3 für Sie und Ihre Kunden bereithält.

#### VORTEILE AUF HÖCHSTEM NIVEAU

- $\checkmark$  Steuern Sie ihr ganzes Home virtuell, einschließlich individueller Sonnenschutzprodukte und Szenen von beinahe überall auf der Welt.
- $\checkmark$  Zweiwegekommunikation Beobachten Sie in Echtzeit in der App, wie sich Ihre Sonnenschutzprodukte bewegen, damit Sie sicher sein können, dass jedes Produkt den von Ihnen ausgegebenen Befehl erhalten hat.
- $\checkmark$  Fügen Sie jederzeit Benutzer zum PowerView® Home hinzu dies bedeutet auch, dass ein Hausbesitzer zur Überwachung des Homes und zur Fehlerbehebung aus der Ferne den Fachhändler oder Installationstechniker hinzufügen kann, was die Besuche vor Ort drastisch reduziert.
- $\checkmark$  Erstellen, ändern und löschen Sie Szenen und Automatisierungen.
- $\checkmark$  Ändern Sie individuelle Einstellungen von Produkten und Räumen.

#### VOLLSTÄNDIGE LISTE VON FUNKTIONEN UND VORTEILEN

#### Einzelne Produkte

- Was Sie tun können:
- − Bedienen Ihres Produkts
- − Durch Bewegen identifi zieren
- − Ändern der Produkteinstellungen (Name des Produkts ändern, Art der Stromversorgung ändern, Raum neu zuweisen, usw)
- − Beide Produkt-Favoriten ändern
- Was Sie nicht tun können: − Produkt-Position langsam ändern
- Neue Funktionen:
- − Bedienen Ihres Produkts
- − Durch Bewegen identifi zieren
- $\checkmark$  Räume
	- Was Sie tun können:
	- − Neue Räume anlegen(Sie können nur nur bereits erkannte Sonnenschutzprodukte zuweisen)
	- − Raumeinstellungen ändern
	- −Ändern der Produkteinstellungen (Name des Produkts ändern, Art der
	- Stromversorgung ändern, Raum neu zuweisen, usw)
	- − Beide Produkt-Favoriten ändern
	- Was Sie nicht tun können:
	- − Neue, nicht erkannte Produkte zu einem Raum hinzufügen

![](_page_20_Picture_33.jpeg)

![](_page_20_Picture_34.jpeg)

![](_page_21_Picture_0.jpeg)

#### Bedienanleitung - PowerView® Motorisierung Gen 3

#### PowerView®- Neue RemoteConnect™ Funktionen

#### $\checkmark$  Szenen

- Was Sie tun können:
- − Szenen aktivieren
- − Neue Szenen erstellen
- − Bestehende Szenen ändern oder löschen
- $\checkmark$  Automatisierungen
	- Was Sie tun können:
	- − Automatisierungen aktivieren und deaktivieren
	- − Neue Automatisierungen erstellen
	- − Bestehende Automatisierungen ändern oder löschen
- $\checkmark$  Fernsteuerung
	- Was Sie tun können:
		- − Gruppenkonfigurationen der einzelnen Fernsteuerungen einsehen
		- − Namen der Fernsteuerungen ändern
	- Was Sie nicht tun können:
		- − Gruppenkonfigurationen neuer Fernsteuerungen ändern und synchronisieren
- $\checkmark$  Hub
	- Was Sie tun können:
	- − Raumkonfiquration der einzelnen Hubs einsehen
	- − Hub-LED-Übersicht einsehen
	- − Name des Hubs ändern
	- Was Sie nicht tun können:
	- − Ein Hub-Netzwerk neu konfi gurieren
	- − Eine WLAN-Verbindung zu einem Hub hinzufügen

## ERFORDERLICHE HARDWARE

- PowerView® Gen 3 Gateway oder Gateway Pro
- $\checkmark$  Smartphone oder Tablet

![](_page_21_Picture_30.jpeg)

![](_page_21_Picture_31.jpeg)

 $\bullet$ 

D  $\bullet$ 

 $\bigoplus$ 

![](_page_23_Picture_0.jpeg)

*MHZ Hachtel GmbH* & *Co. KG · Sindelfinger Straße 21 · D-70771 Leinfelden-Echterdingen · www.mhz.de MHZ Hachtel* & *Co. Ges.m.b.H. · Laxenburger Str. 244 · A-1230 Wien · www.mhz.at MHZ Hachtel S.à.r.l. · 27, rue de Steinfort · L-8366 Hagen · www.mhz.lu MHZ Hachtel & Co AG · Eichstrasse 10 · CH-8107 Buchs/Zürich · www.mhz.ch ATES-Groupe MHZ · 1 B, rue Pégase - CS 20163 · F-67960 Entzheim · www.ates-mhz.com MHZ Tecnología de Protección Solar S.L.U. · C/ Trafalgar 36, Loc. dcha. · www.mhz-iberia.es*